## **1) INGRESAR A LA WEB DE CATASTRO: www.sistemacatastro.sanluis.gov.ar**

**Acceder como "Profesionales Registrados"**

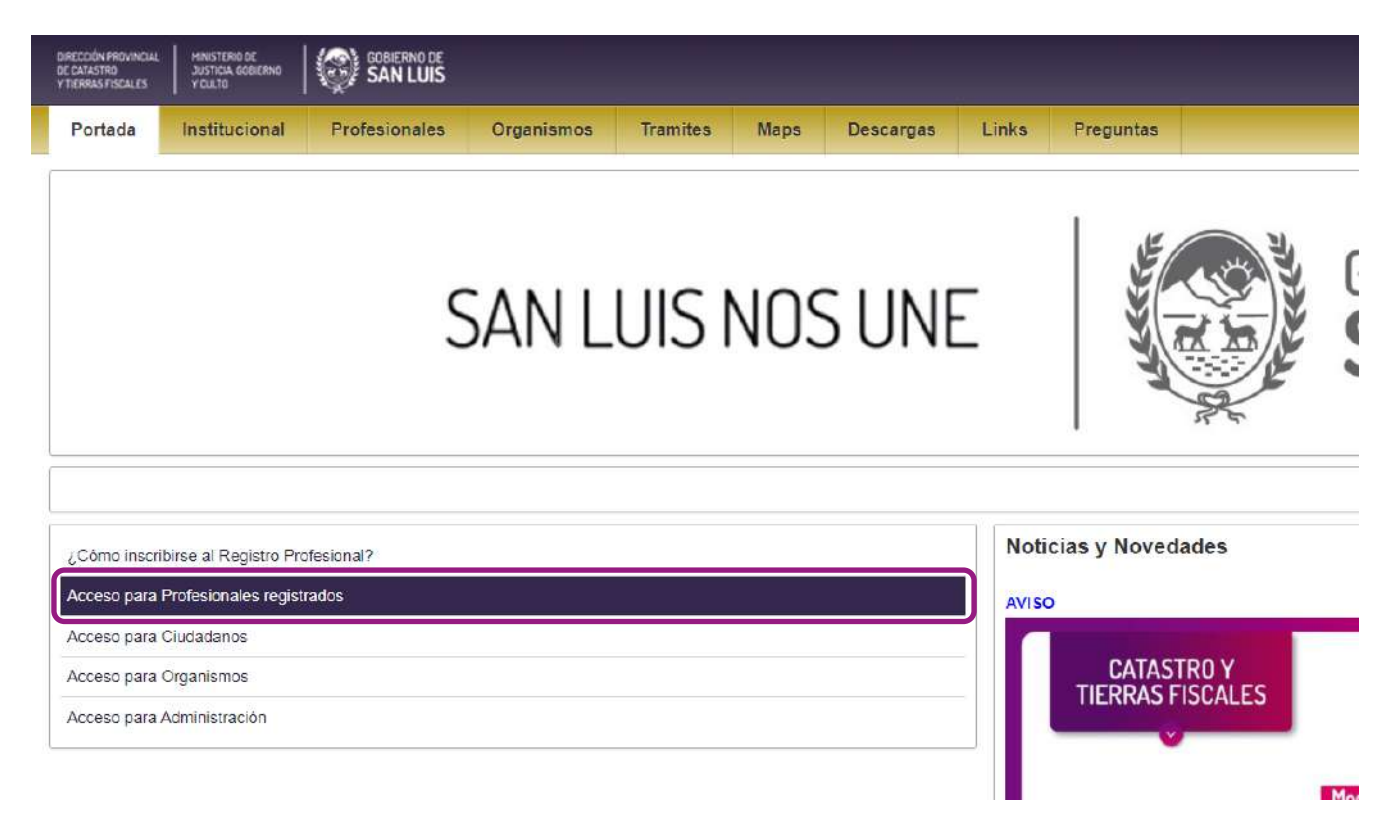

**2) Complete sus datos, según lo solicite la página. Si es la primera vez que accede, le pedirá el blanqueo de su clave.** 

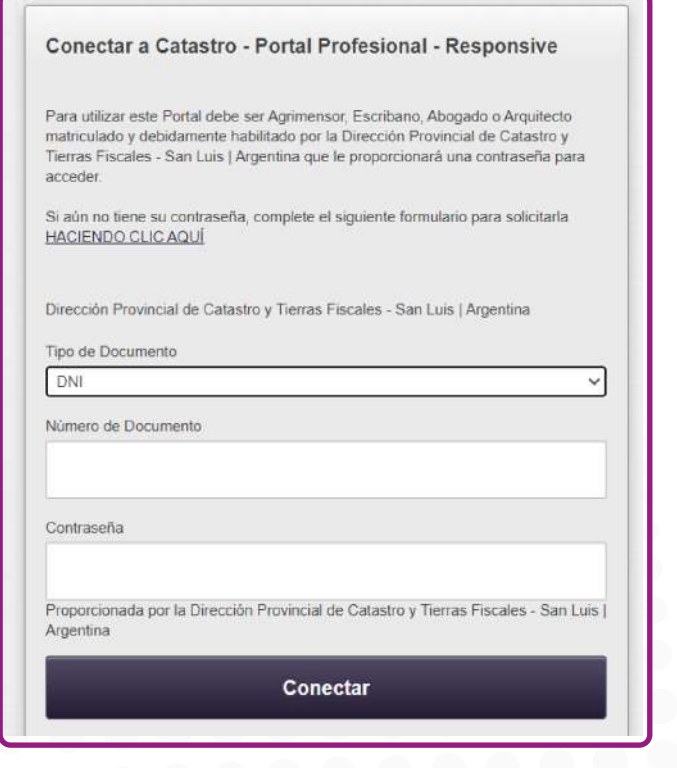

## **3) Haga click en "Guía de Trámites"**

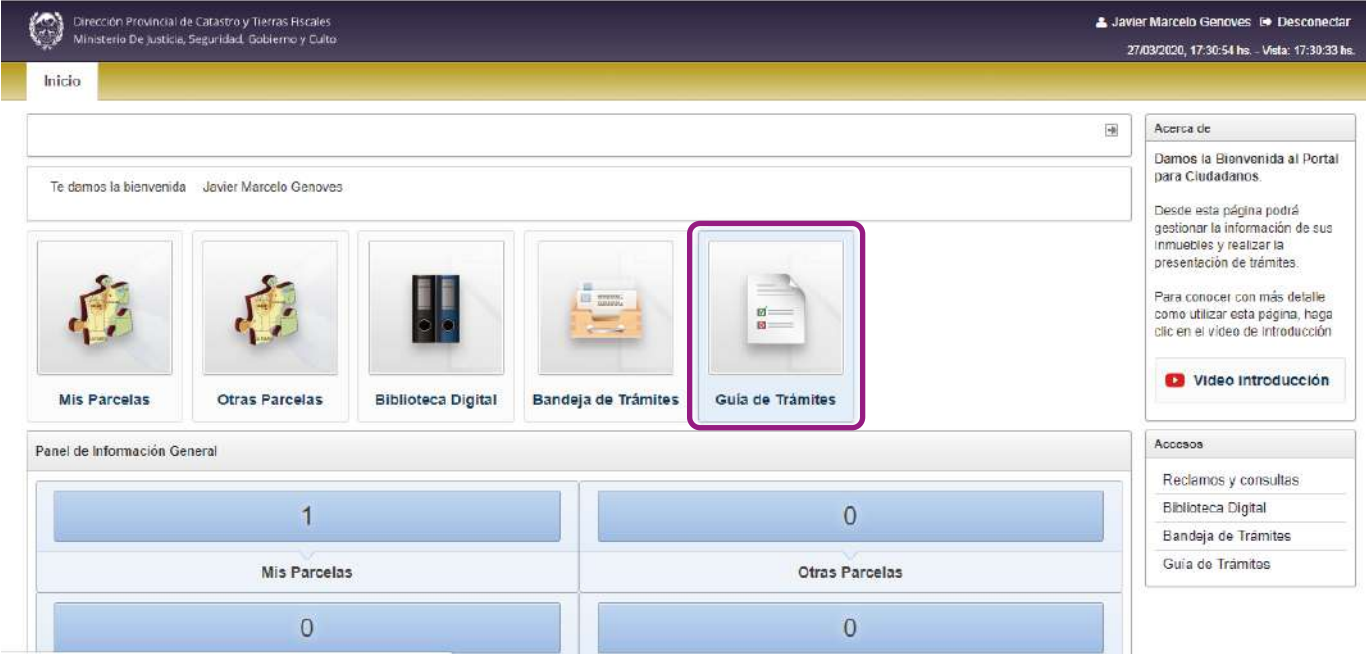

## **4) Busque el trámite "Solicitud por Nota Externa" y haga Click en iniciar trámite.**

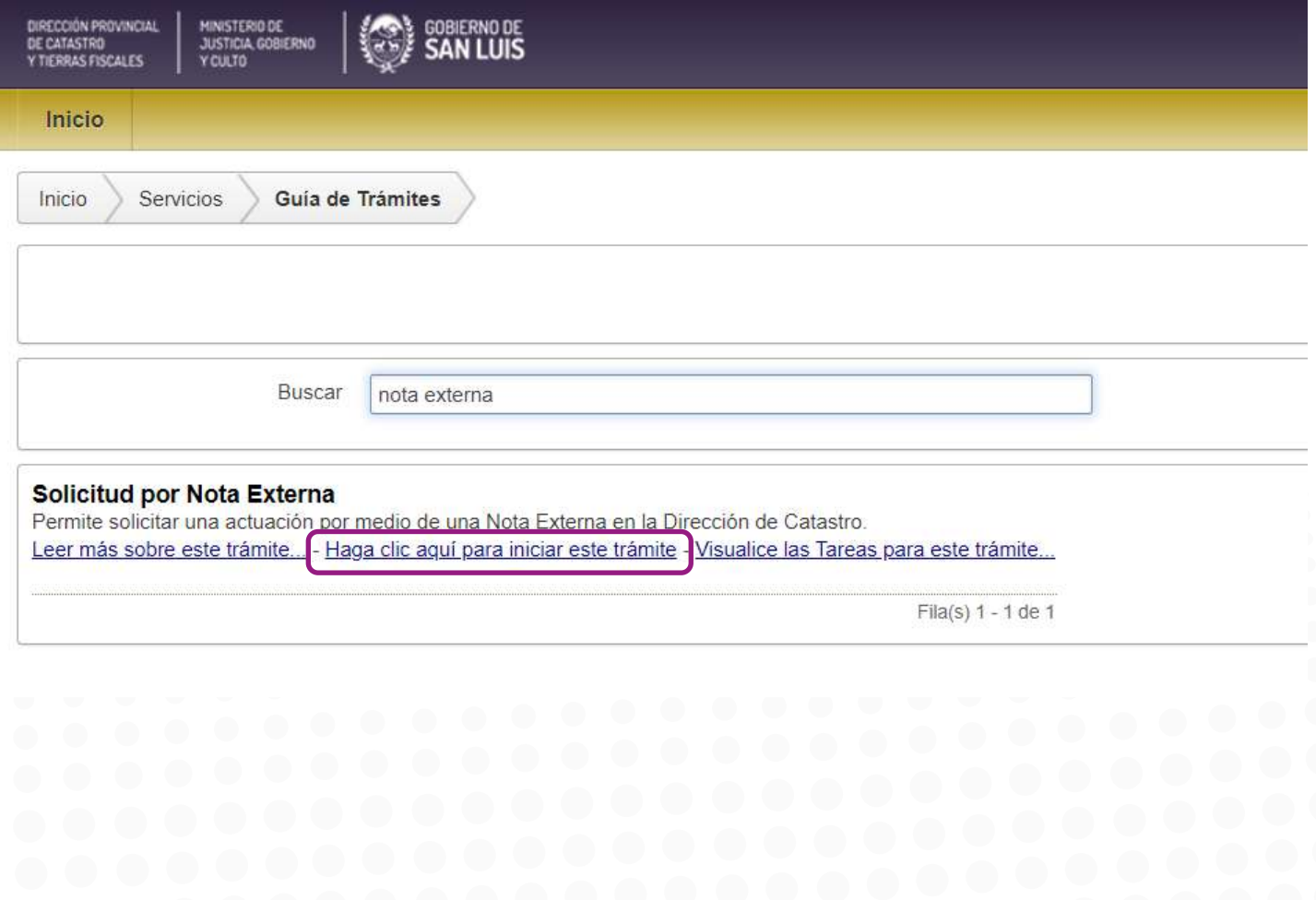

**5) Seleccione la Causa relacionada, y complete con la información que le solicite. Y presione "Siguiente"**

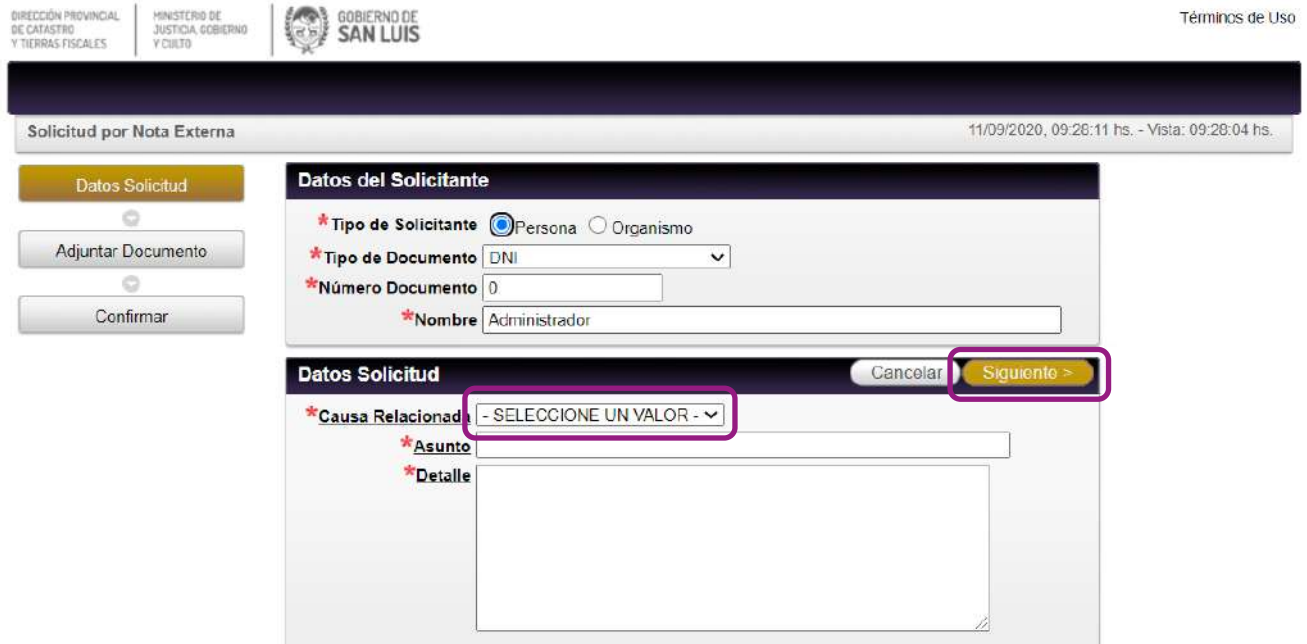

**6) Seleccione en tipo de documento "Documento adjunto" y en "Seleccionar Archivo" busque en su computadora el archivo que desea adjuntar y Presione en "adjuntar archivo" y luego en "Siguiente"**

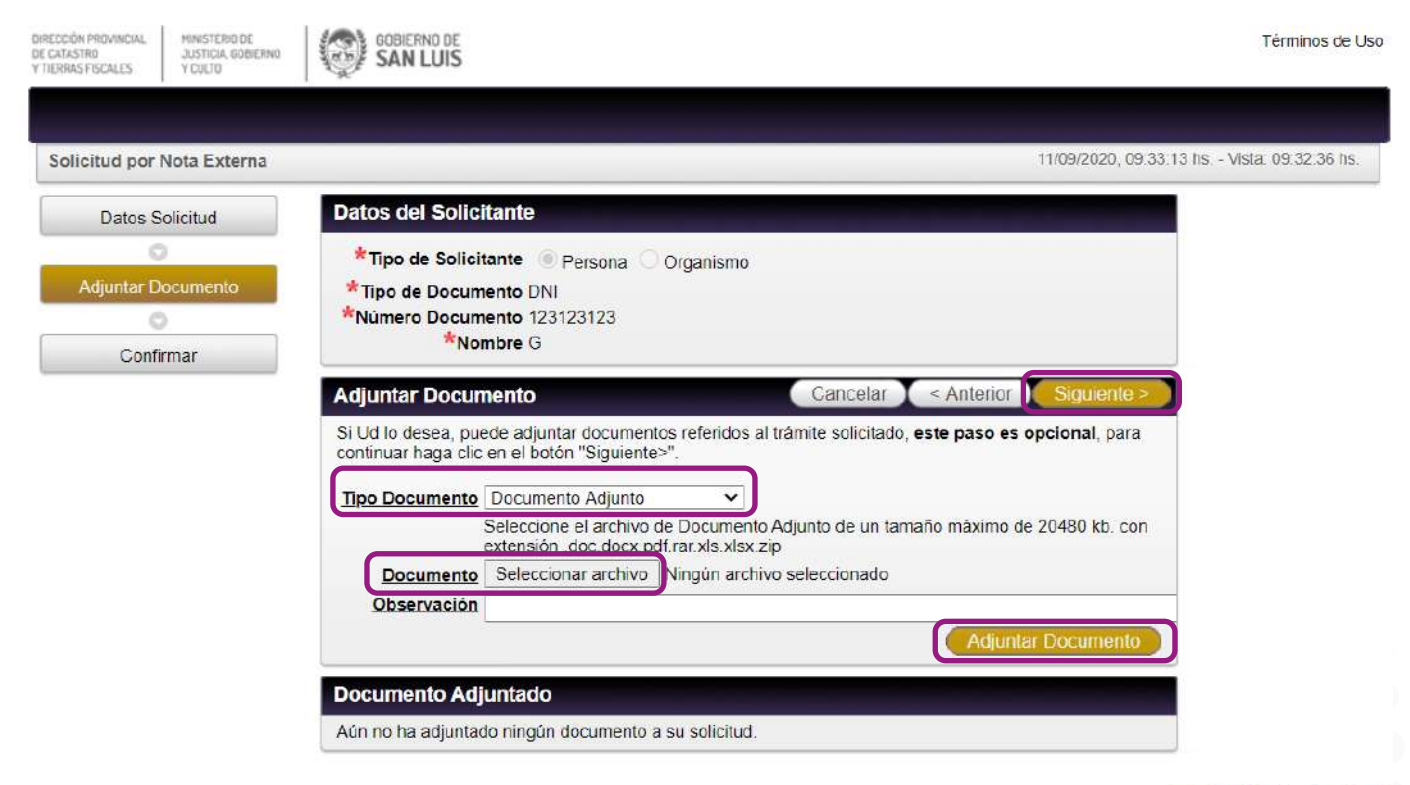

Catastro - Trámites Versión 1.0

## **7) Controle la información y presione en "Confirmar"**

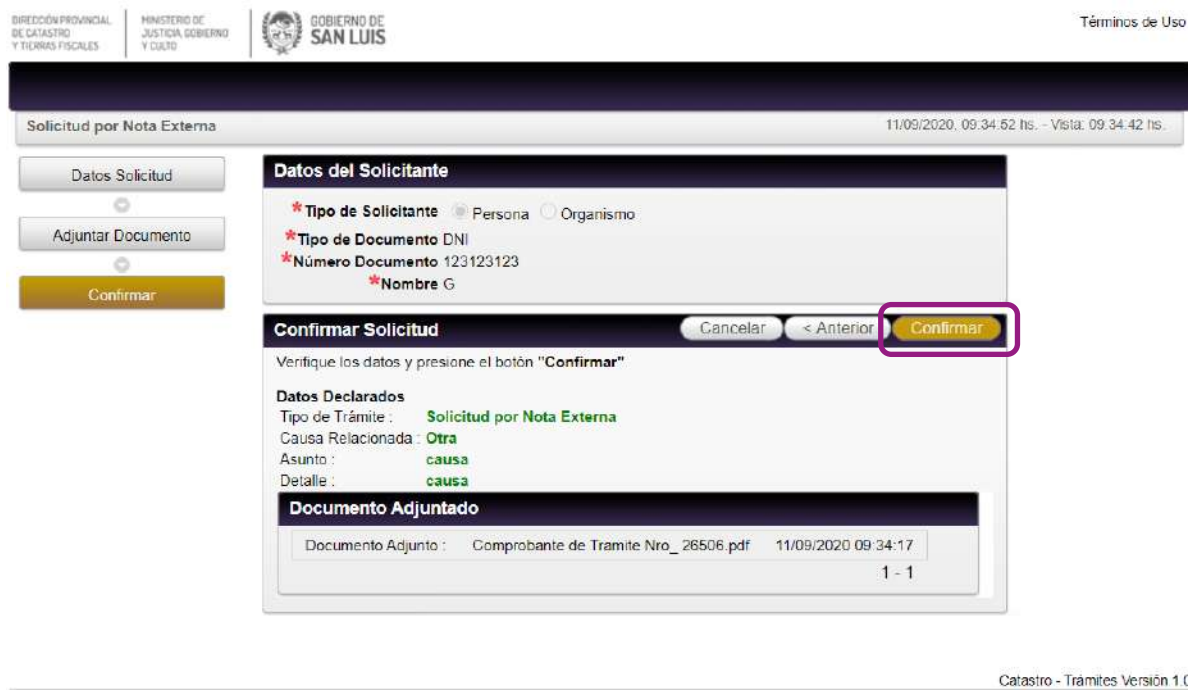

**8) Su trámite ha sido creado con éxito, si lo desea puede emitir su comprobante** 

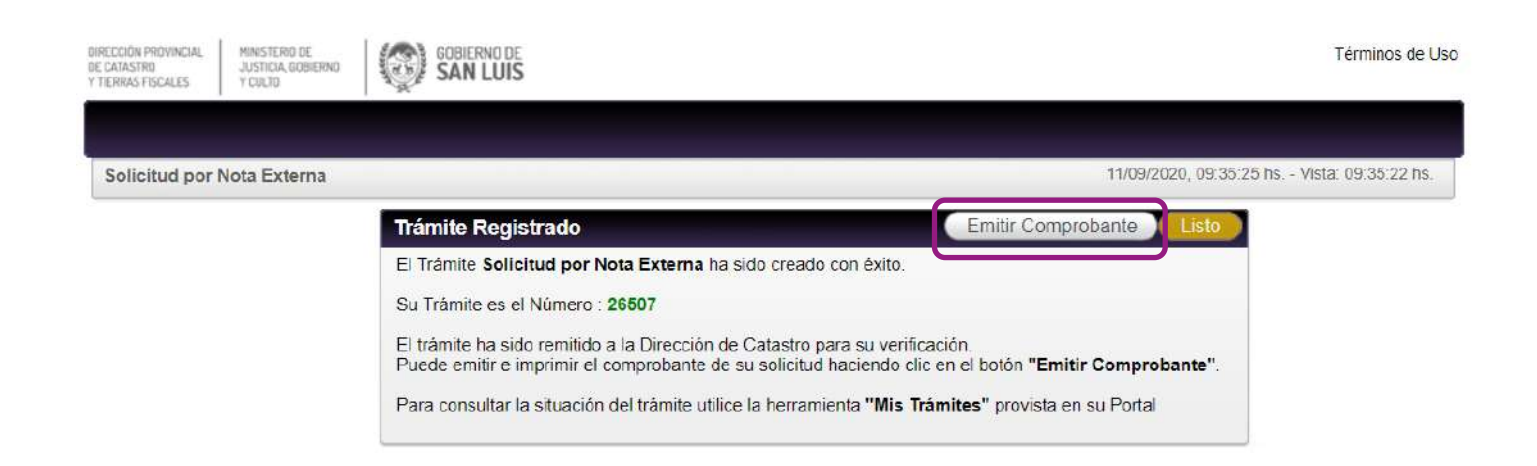